## **2.2.6 - Riordinare i vettori**

Carichiamo il Progetto **PG\_T\_2\_2\_5 Caricare altri dati vettoriali** 

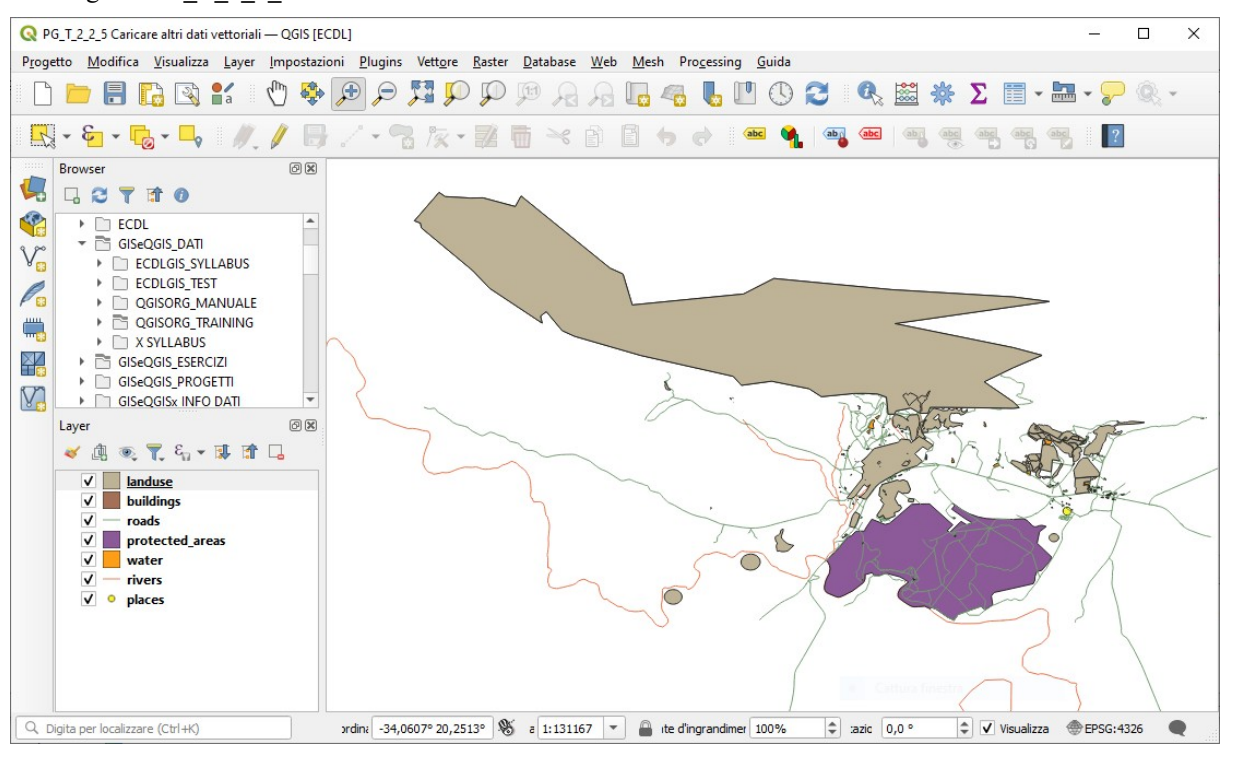

I vettori nella lista Layer sono disegnati sulla mappa in un determinato ordine. Il vettore in fondo alla lista è disegnato per primo e quello in cima per ultimo, quindi l'ultimo - a parte eventuali impostazioni di trasparenza - "ricopre" il penultimo e così il penultimo ricopre il terzultimo etc. Cambiando l'ordine nella lista, cambia l'ordine con cui sono disegnati.

**Nota** Puoi modificare questo comportamento usando il **Controllo ordine di visualizzazione** sotto il pannello **Ordine Layer** . Comunque per il momento non vedremo questa funzione.

In questo momento l'ordine con cui i vettori sono caricati sulla mappa non consente di visualizzare alcuni layer o nasconde parzialmente alcuni layer.

Per risolvere il problema sul pannello **Layer** clicca e trascina uno alla volta i vettore nella lista Layer e riordinali per ottenere questo:

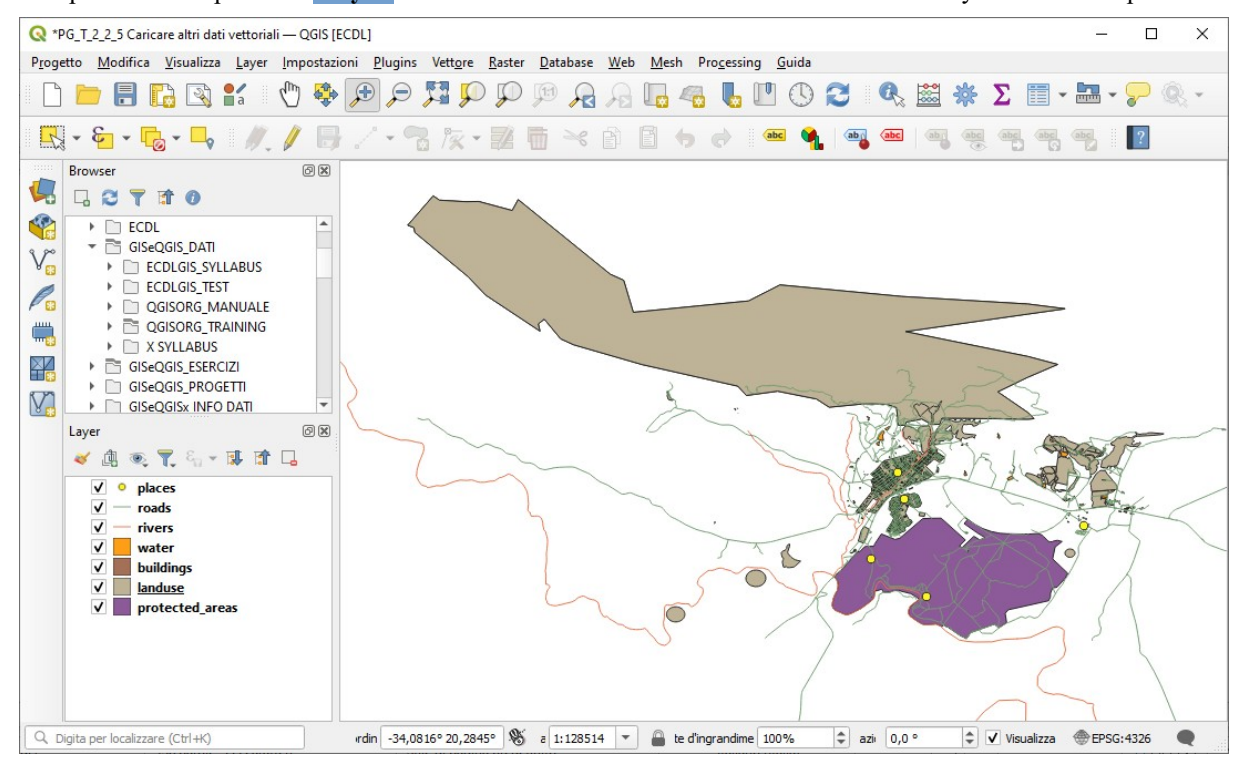

## salviamo il Progetto in **C:\GISeQGIS\_PROGETTI\PG\_QGISORG\_TRAINING** con il nome **PG\_T\_2\_2\_6 Riordinare i vettori**

Per apprezzare meglio ingrandiamo ancora la visualizzazione:

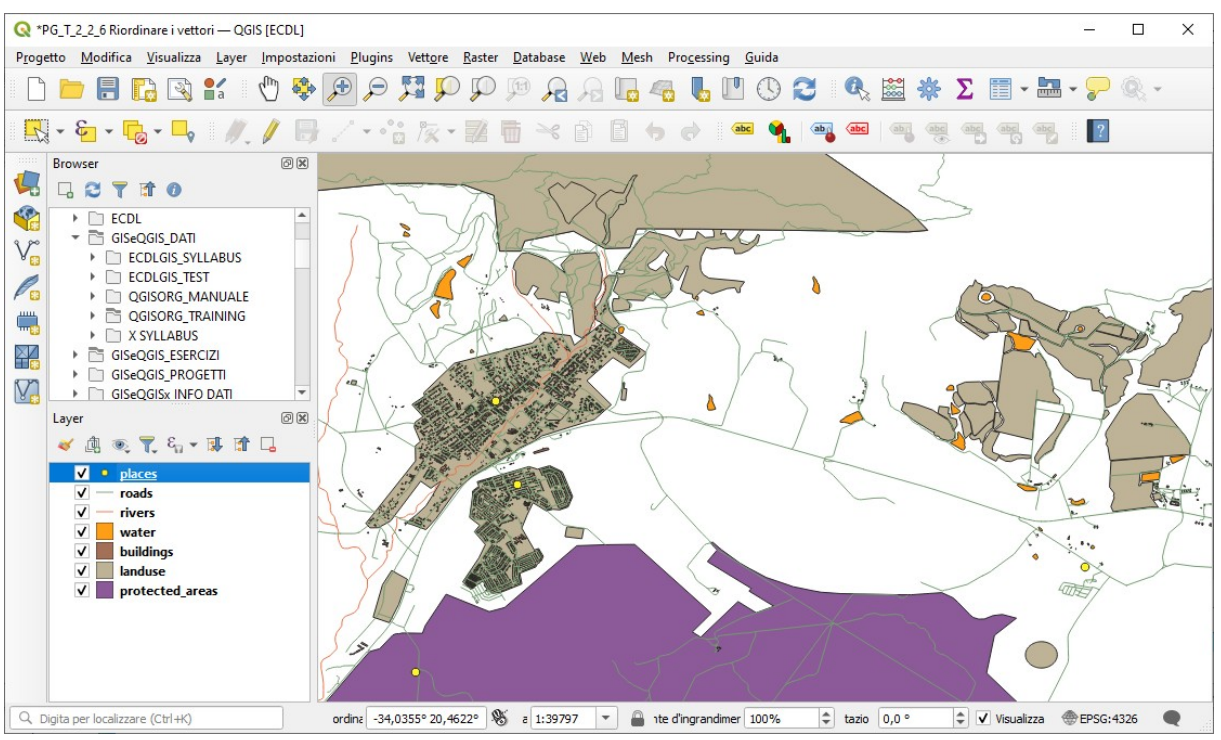

migliori visualizzazioni sono possibili utilizzando le trasparenze, cambiando colori e simbologie, sarà mostrato in successivi esercizi.